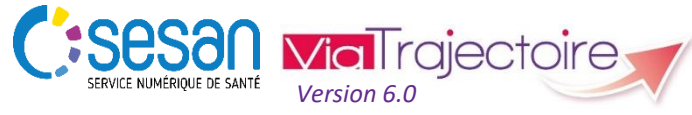

Support ViaTrajectoire : *[viatrajectoire@sesan.fr](mailto:viatrajectoire@sesan.fr)*

# **TRIPTYQUE PRESCRIPTEUR**

# *Focus : ACTIONS COMPLEMENTAIRES*

#### *CONDITIONS PREALABLES :*

- *Disposer d'un navigateur Internet Explorer 11, Mozilla Firefox 40, Google Chrome 40, Safari 8.0 (versions antérieures non compatibles)*
- *Se munir de son identifiant et mot de passe*
- *Se connecter sur [www.viatrajectoire.fr](http://www.viatrajectoire.fr/) ou se connecter via le portail ENRS [https://pro.sante-idf.fr](https://pro.sante-idf.fr/)*

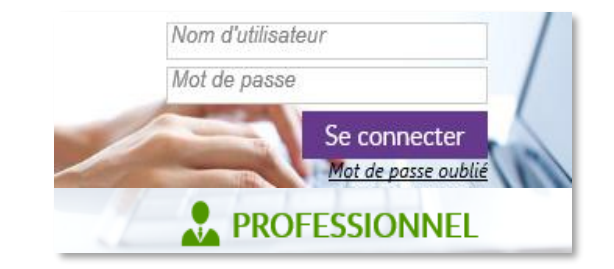

Vous pouvez effectuer une action complémentaire sur votre dossier à tout moment. Retrouvez le dans votre tableau de bord :

Menu SANITAIRE | TDB Prescripteur

Retrouvez les actions possibles en ouvrant le dossier du patient et dans la barre d'outils à droite de l'écran.

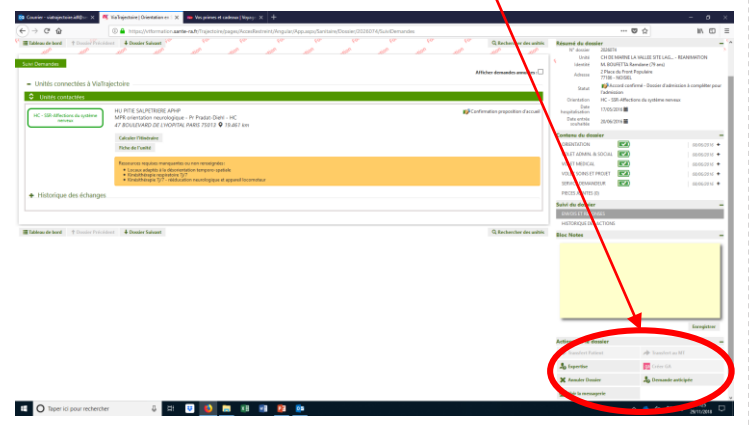

# **Transférer le dossier du patient\* à un professionnel Etablissement**

 $\rightarrow$  Cette action permet de transférer le dossier du patient dans un/des établissement(s) MCO (ex : transfert d'une unité de chirurgie vers une unité de cardiologie). Il permet de limiter les doublons de dossiers et de ne pas multiplier des actions déjà réalisées. Actions sur le dossier

1.Dans la barre d'outils, rendez-vous dans : 2.Indiquez l'identité de l'unité qui va

Transfert Patient

recevoir le patient puis validez votre décision.

Le dossier n'apparait plus dans votre TDB mais dans celui de la nouvelle unité. Vous n'y aurez plus accès.

*NB* : Cette fonctionnalité nécessite l'accord préalable de l'unité MCO qui va recevoir le patient.

## **Transférer le dossier du patient au médecin traitant**

→ Le médecin traitant pourra ainsi poursuivre les étapes de la demande et l'envoyer lui-même aux unités. Cette action peut être utile lorsque vous recevez des patient en consultation et qu'il retourne à domicile avant un séjour en SSR par exemple. 1.Dans le volet « Administratif et Social », renseignez l'identité du médecin traitant.

2.Dans le volet « Soins et projet », indiquez la date de retour à domicile du patient.

3.Si le médecin est inscrit sur ViaTrajectoire la fonctionnalité sera accessible dans la barre d'outils :  $\rightarrow$  Actions sur le dossier 4.Validez votre décision. Transfert au MT

Le médecin recevra alors une notification et devra indiquer si le patient fait bien partie de sa patientèle. En cas d'acceptation, **le dossier lui sera transféré et vous n'y aurez plus accès**. Le médecin traitant pourra poursuivre les étapes de la demande (renseignement des volets, sélection des

unités, envoi et suivi des échanges).

## **Demander une expertise médicale** *(en cours d'expérimentation)*

Si vous êtes confronté à un cas complexe, cette fonctionnalité vous permet de demander l'avis d'un groupe de médecins experts déclaré dans ViaTrajectoire. Cela revient à autoriser un médecin à consulter le dossier afin qu'il se positionne sur l'orientation ou la prise en charge du patient compte tenu de sa situation.

1.Renseignez à minima le volet « Orientation » du dossier. 2. Dans la barre d'outils, rendez-vous dans :  $\rightarrow$  Actions sur le dossier **A** Expertise

3.Indiquez le groupe d'expert à contacter et son territoire d'intervention géographique.

4.Après avoir demandé l'accord du patient concernant le partage de ses informations médicales, validez votre action.

#### **Echanger avec le receveur**

Dès la confirmation d'un accord d'admission dans une unité, vous pouvez organiser l'accueil du patient et communiquer diverses informations en utilisant la messagerie dédiée. 1. Dans la barre d'outils à rendez-vous dans :  $\rightarrow$  Actions sur le dossier M Voir la messagerie 2.Ecrivez votre message dans la fenêtre qui s'affiche puis validez en cliquant sur  $\left| \right|$  Ecrire

**Anticiper une demande d'admission**

L'unité dans laquelle vous intervenez a la possibilité de programmer certaines hospitalisations en amont (ex : chirurgie).

La prise en charge de certaines pathologies peut aussi être prévisible, voire suit un protocole spécifique (ex : orthopédie).

**→** Ces deux scénarios réunis, vous pouvez choisir d'anticiper l'envoi des demandes d'admission dans des unités SSR/HAD. 1.Complétez le volet « Orientation » et « Service demandeur »

2.Renseignez le code postal du patient dans le volet

« Administratif et social »

3.Sélectionnez des unités puis envoyez leur la demande (*cf. Triptyque Focus Envoi*).

4.Suivez les échanges et réponses des unités. 5.Renseignez le reste des volets au fur et à mesure de l'hospitalisation du patient.

## **Créer une demande d'EHPAD**

.

**→** Cette action permet, si vous en avez l'habilitation, de récupérer les données renseignées dans le dossier sanitaire (demande SSR/HAD) pour créer un dossier Grand-Âge. Ce dernier pourra être suivi et complété par l'unité SSR/HAD ou bien par la famille directement depuis l'accès grand-public. 1. Dans la barre d'outils, rendez-vous dans : **A** Actions sur le dossier 2.Complétez l'adresse exacte du patient ga Créer GA dans la fenêtre qui s'affiche.

3. Valider votre action en cliquant sur **Et Créer le dossier** 

Le message de confirmation « Les deux dossiers sont maintenant liés » vous indique que votre action a bien été prise en compte. Vous pouvez choisir de compléter le dossier GA ou revenir à votre demande sanitaire. Pour retrouver le dossier GA, retrouvez le dans la barre d'outils au même emplacement ga Dossier Grand Âge lié

#### **Annuler le dossier complet**

L'annulation du dossier en entier est possible à toute étape d'utilisation de ViaTrajectoire (dès la création du dossier, jusqu'au suivi des échanges avec les receveurs).

→ Cela annule automatiquement la demande envoyée dans les différentes unités contactées le cas échéant.

1. Dans la barre d'outils à rendez-vous dans : Actions sur le dossier

2.Indiquez obligatoirement le motif d'annulation parmi les propositions X Annuler Dossier

3.Validez votre action

 Le dossier est classé dans l'onglet « Annulées » de votre TDB et vous pouvez le réactiver sous 10 jours. Après ce délai, il est archivé.

#### **Relancer une unité contactée**

Si une unité contactée a donné un accord de principe à la demande puis n'a pas donné suite, vous avez la possibilité de la relancer 72 heures après ce dernier échange. Dans ce cas, un indicateur de couleur verte ( $\langle \cdot \rangle$ ) vous signale cette possibilité directement dans le dossier du patient dans .

Suivi du dossier **ENVOIS ET REPONSES** 

→ Une fois que vous avez cliqué sur l'icône « Relancer la demande » à côté de l'unité concernée, l'indicateur devient rouge pour signifier que l'unité a fait l'objet d'une relance et celle-ci est rappelée dans votre tableau de bord :

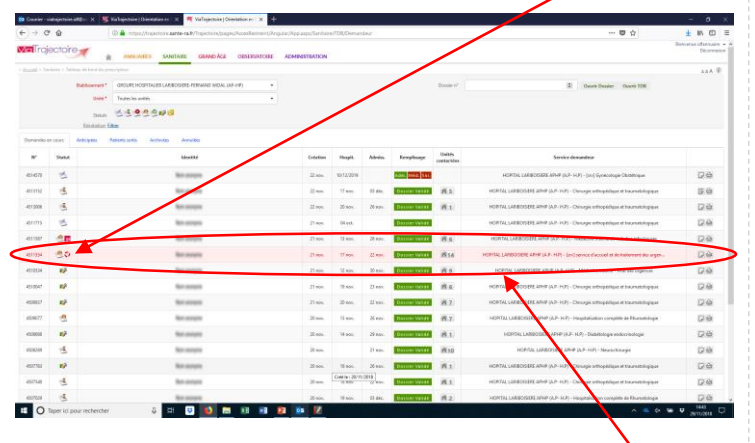

*NB* : L'unité contactée ne peut être relancée qu'à une seule reprise. Un mail lui sera adressé et le dossier faisant l'objet de la relance sera distingué dans son tableau de bord en rouge.